## 境港プロモーション動画コンテスト応募手順

2021年5月13日

(一社)境港観光協会

## ステップ1 応募フォームへの入力

応募者は本コンテスト専用サイトにアクセス、応募フォームに入力・送信して下さい。 (この応募フォームは、Google フォームを利用しています。)

## ステップ2 応募作品のアップロード

- ① 主催者から応募者へ、受付番号及びアップロード先のURLを電子メールで通知 します。(アップロード先として、Dropbox を利用しています。)
- ② URLにアクセスし「ファイルを追加」ボタンを押下する。
- ③ 応募作品(動画ファイル)を指定する。
- ④ 名前欄、メールアドレス欄に入力し「アップロード」ボタンを押下する。 応募者と応募作品の対応付けを確実にするため、名前欄には必ず①の受付番号と 応募者名(姓名)を併記で入力して下さい。(入力例:999-応募者名)
- ⑤ アップロード完了の画面が出たら、操作は完了です。
- ⑥ ④で入力したメールアドレス宛てに、アップロード完了通知が届きます。

別紙のスマホ画面①~⑥を併せてご参照下さい。

以上

## 別紙

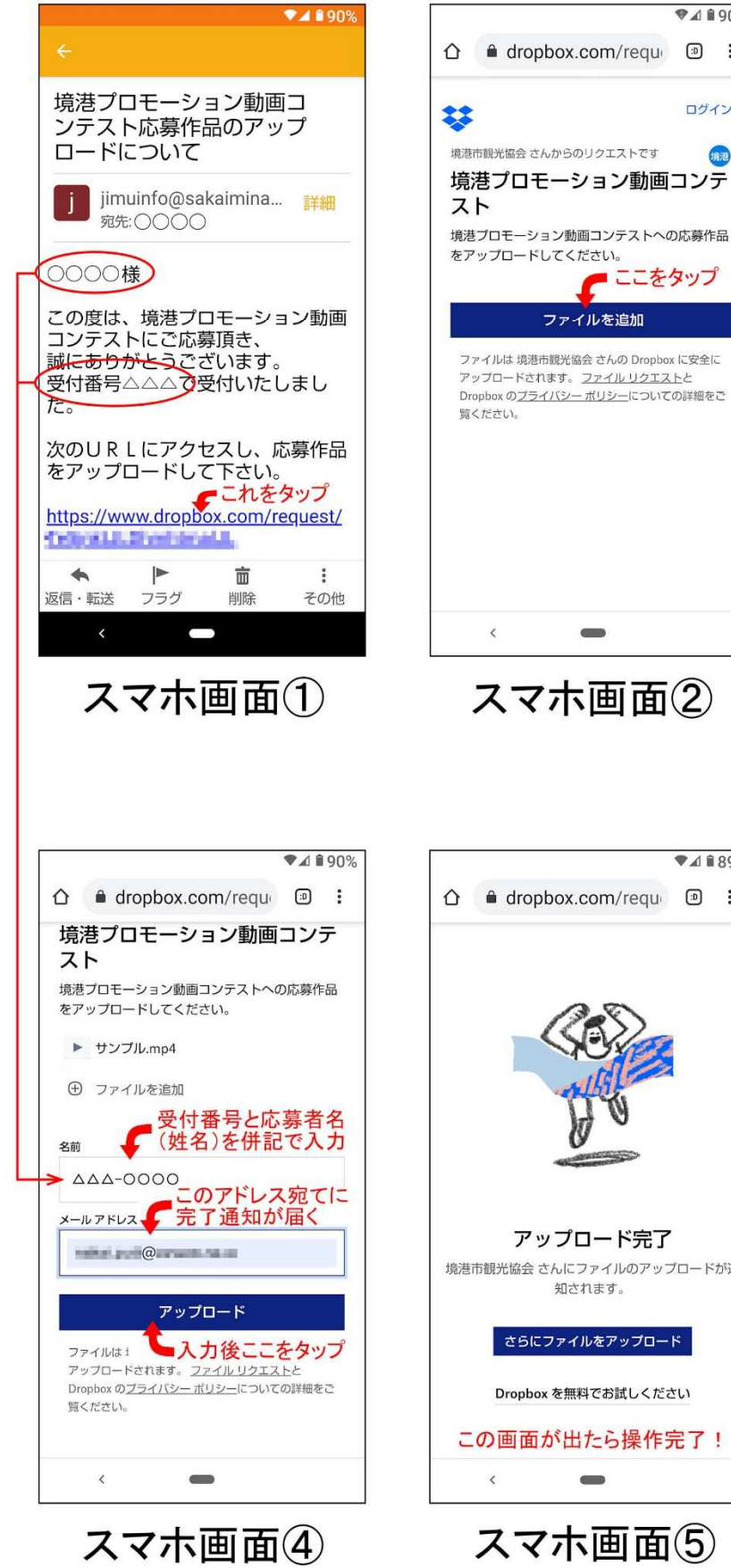

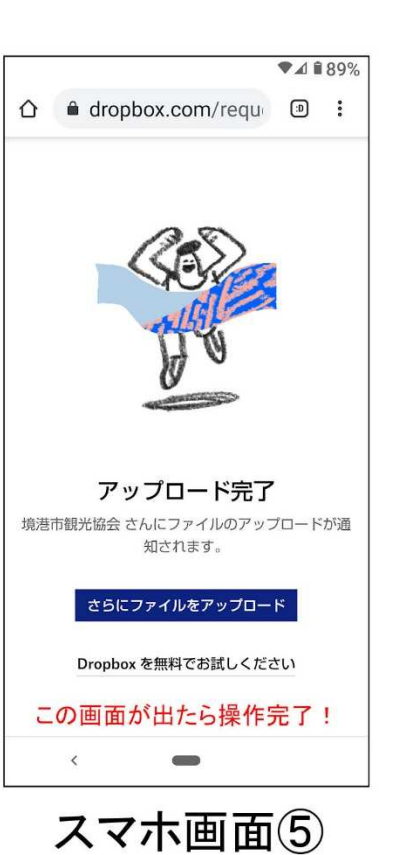

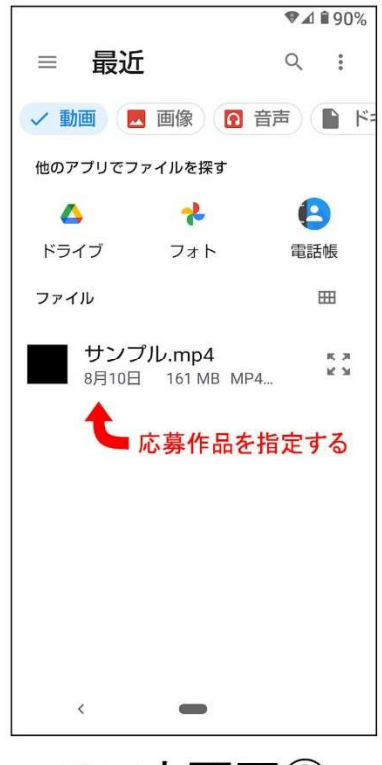

♥△ 890%

 $\boxed{10}$  :

ログインャ

统法

■ ここをタップ

ファイルを追加

 $\qquad \qquad$ 

 $\overline{\phantom{a}}$ 

スマホ画面3

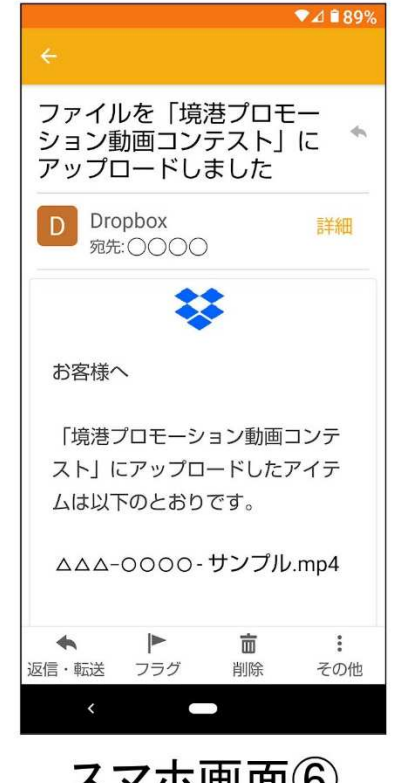

スマホ画面6